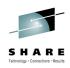

# Manage your Workloads and Performance with z/OSMF

Peter Muench (<u>pmuench@de.ibm.com</u>) IBM Corporation

Tuesday, August 3, 2010 Session 7787

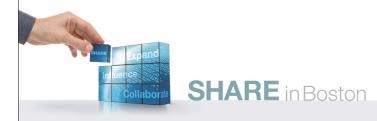

#### **Trademarks**

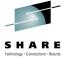

#### The following are trademarks of the International Business Machines Corporation in the United States, other countries, or both.

Not all common law marks used by IBM are listed on this page. Failure of a mark to appear does not mean that IBM does not use the mark nor does it mean that the product is not actively marketed or is not significant within its relevant market.

Those trademarks followed by ® are registered trademarks of IBM in the United States; all others are trademarks or common law marks of IBM in the United States.

#### For a complete list of IBM Trademarks, see www.ibm.com/legal/copytrade.shtml:

\*, AS/400®, e business(logo)®, DBE, ESCO, eServer, FICON, IBM®, IBM (logo)®, iSeries®, MVS, OS/390®, pSeries®, RS/6000®, S/30, VM/ESA®, VSE/ESA, WebSphere®, xSeries®, z/OS®, zSeries®, z/VM®, System i, System j5, System p5, System x, System z, System z, System z9®, BladeCenter®

#### The following are trademarks or registered trademarks of other companies.

Adobe, the Adobe logo, PostScript, and the PostScript logo are either registered trademarks or trademarks of Adobe Systems Incorporated in the United States, and/or other countries. Cell Broadband Engine is a trademark of Sony Computer Entertainment, Inc. in the United States, other countries, or both and is used under license therefrom.

Java and all Java-based trademarks are trademarks of Sun Microsystems, Inc. in the United States, other countries, or both.

Microsoft, Windows, Windows NT, and the Windows logo are trademarks of Microsoft Corporation in the United States, other countries, or both.

Intel, Intel logo, Intel Inside, Intel Inside, Intel Inside logo, Intel Centrino, Intel Centrino logo, Celeron, Intel Xeon, Intel SpeedStep, Itanium, and Pentium are trademarks or registered trademarks of Intel Corporation or its subsidiaries in the United States and other countries.

UNIX is a registered trademark of The Open Group in the United States and other countries

Linux is a registered trademark of Linus Torvalds in the United States, other countries, or both.

ITIL is a registered trademark, and a registered community trademark of the Office of Government Commerce, and is registered in the U.S. Patent and Trademark Office. IT Infrastructure Library is a registered trademark of the Central Computer and Telecommunications Agency, which is now part of the Office of Government Commerce.

\* All other products may be trademarks or registered trademarks of their respective companies

Performance is in Internal Throughput Rate (ITR) ratio based on measurements and projections using standard IBM benchmarks in a controlled environment. The actual throughput that any user will experience will vary depending upon considerations such as the amount of multiprogramming in the user's job stream, the I/O configuration, the storage configuration, and the workload processed. Therefore, no assurance can be given that an individual user will achieve throughput improvements equivalent to the performance ratios stated here.

IBM hardware products are manufactured from new parts, or new and serviceable used parts. Regardless, our warranty terms apply.

All customer examples cited or described in this presentation are presented as illustrations of the manner in which some customers have used IBM products and the results they may have achieved. Actual environmental costs and performance characteristics will vary depending on individual customer configurations and conditions.

This publication was produced in the United States. IBM may not offer the products, services or features discussed in this document in other countries, and the information may be subject to change without notice. Consult your local IBM business contact for information on the product or services available in your area.

All statements regarding IBM's future direction and intent are subject to change or withdrawal without notice, and represent goals and objectives only.

Information about non-IBM products is obtained from the manufacturers of those products or their published announcements. IBM has not tested those products and cannot confirm the performance, compatibility, or any other claims related to non-IBM products. Questions on the capabilities of non-IBM products should be addressed to the suppliers of those products. Prices subject to change without notice. Contact your IBM representative or Business Partner for the most current pricing in your geography.

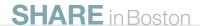

### z/OS Management Facility

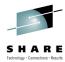

- The IBM z/OS Management Facility provides a Web-browser based management console for z/OS.
- Helps system programmers to more easily manage and administer z/OS by simplifying day to day operations and administration.
- More than just a graphical user interface, the z/OS Management Facility provides real value
  - Automated tasks can help reduce the learning curve and improve productivity
  - Embedded active user assistance (such as wizards) guides you through tasks and helps provide simplified operations

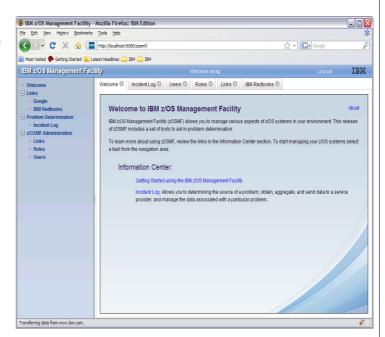

**SHARE** in Boston

- IBM z/OS Management Facility (z/OSMF), a new zero priced product, will simplify, optimize and modernize the z/OS system programmer experience starting in V1R11 with problem data management and TCP/IP Policy based configuration. With z/OS V1R12 the Workload Management and the Resource Monitoring Application have been added
- z/OSMF will deliver solutions in a task oriented, Web browser based user interface with integrated user assistance. And
  z/OSMF will make the day to day operations and administration of the mainframe z/OS systems easier to manage for
  both new and experienced system programmers. The focus is to help improve system programmer productivity, and
  make the functions easier to understand and use

### **IBM z/OSMF Management Facility**

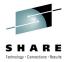

#### z/OS application, browser access

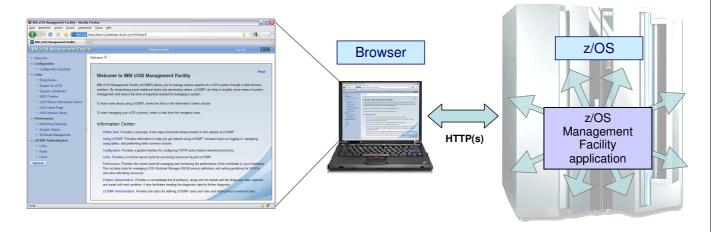

- z/OS Management Facility is a Web 2.0 application on z/OS
  - Manages z/OS from z/OS
  - Browser communicates with z/OSMF via secure connection, anywhere, anytime

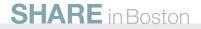

- This chart explains the structure for z/OSMF and how it fits into the z/OS environment.
- z/OSMF is on the right hand side and it manages z/OS from z/OS itself. It is not an external application, nor does it have
  an external client. z/OSMF is an application on z/OS with direct access to z/OS data and information, and it has a
  browser interface from the workstation. z/OSMF contains the GUIs and the application code. Everything is installed on
  the z/OS server and there are no client side install requirements.
- In the middle of the screen is a workstation with a browser and it communicates with z/OSMF via HTTP(s). z/OSMF is a Web 2.0 based solution. It incorporates a browser interface that communicates with the z/OS system. The browser can be anywhere... in the data center ... or around the world. You just need a secure connection.
- And on the left is a screen capture of the z/OSMF welcome page once you log into z/OSMF.

### IBM z/OSMF Management Facility ...

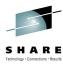

5

#### Industry standards

**SHARE** in Boston

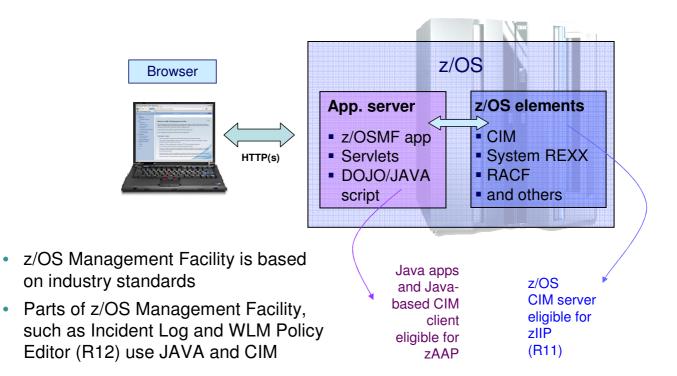

- z/OS Management Facility requires an application server and a runtime environment. The app server box you see on the
  right is really a special version of WebSphere Application Server V7.0 which is packaged together with z/OSMF. Scripts
- Once WebSphere Application Server has been set up and installed, the z/OS Management Facility application itself is
  deployed into this runtime and this is where the application servlets and GUIs reside. z/OSMF uses the DOJO
  technology for GUIs, which uses Java script and that helps improve performance overall because the GUI can perform all
  the graphics rendering in the browser on the workstation. DOJO is an Open Source DHTML toolkit written in JavaScript.
  DOJO allows you to build dynamic capabilities into web pages and any other environment supporting JavaScript.
- This application stack communicates with z/OS components and the components can be whatever that is applicable for that particular task there are not technical limitations. For the initial release the tasks and components we have we have added (in alphabetical order) are the Configuration Assistant for the z/OS Communications server which performs network configuration, Links which is a way for you to list links to documentation, information, and product information in an easily accessible location. Incident Log is our problem determination solution, which provides a consociated view of abend-related problems on your system or sysplex with details behind it and the ability to send the data collected as a result of a problem to a destination of choice IBM or ISVs. And we also provide some z/OSMF administration functions which enable you to use the tasks in z/OSMF.
- The applications utilize the dojo framework and Javascript and run on an special version of WebSphere® Application Server. The applications exploit functions provided by z/OS system components.
- Everything is installed on the z/OS server and there are no client side install requirements.

and documentation to make it easier to set up and config this runtime on z/OS.

- z/OS V1R11 is updated so z/OS CIM server processing is eligible to run on the System (zIIP)
- zIIP eligible workloads include CIM server and CIM provider workloads.
- Other CIM-related workloads (such as CIM client and CIM-enabled resource systems processing) are not eligible for zIIP.
- Parts of **z/OSMF** V1R11 (and V1R12) use the <u>z/OS CIM Server</u>, this workload is eligible for the zIIP.

### IBM z/OSMF Management Facility ...

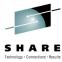

#### Applications / R12 plugins

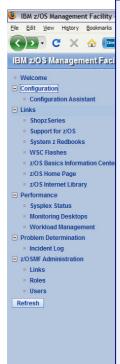

- Configuration category
  - Configuration Assistant for z/OS Communication Server Simplified configuration and setup of TCP/IP policy-based networking functions (with z/OS V1.11)
- Links Links to resources provides common launch point for non-z/OSMF resources
- Performance category (with z/OS V1.12)
  - Sysplex status single view of sysplex performance
  - Monitor desktops dynamic real time metrics for system performance, customizable for correlations
  - Workload Manager Policy Editor -- Simplified creation, editing, installation, and activation of WLM service definitions and policies
- Problem Determination category
  - **Incident Log** -- Simplified capture, packaging, and sending of SVC dump diagnostic data. (Available with z/OS V1.10)
- z/OSMF Administration Authorization services, add users, define roles, add links.

SHARE in Boston

- Once you've logged in , this screen shows you the full scope of what z/OSMF provides in this first release. And really the first user that logs in as a z/OSMF administrator. So when z/OSMF is first set up, always the first ID is that of an administrator that is a requirement for setup. And the reason for this it allows the first person to get in and to add and enable others.
- So this is the welcome screen for a user or an administrator. You'll notice that the navigation pane on the left is populated with multiple categories with tasks under each category. You have the configuration category with the Configuration Assistant, the Links category with a bunch of links, Problem Determination with incident log, and z/OSMF Administration.
- The initial functions include z/OSMF Administration, Incident Log, Configuration Assistant for z/OS Communication Server and Links (they are in alphabetical order)
  - Configuration Assistant from Communication Server
    - · Simplified configuration and setup of TCP/IP policy-based networking functions
  - · Another category on the navigation bar is Links which:
    - Provides common launch point for accessing resources beyond the IBM z/OS Management Facility.
    - · Some links are pre-defined in the product.
    - The administrators can define additional links to share commonly used resources for their installation.
  - <u>Performance</u> category (R12) <u>Workload Manager Policy Editor</u>
    - Facilitate the creation and editing of WLM service definitions, installation of WLM service definitions, and activation of WLM service policies
  - Performance category (R12) Resource Monitoring
    - The z/OSMF Resource Monitoring plugin allows cross-sysplex performance monitoring from a single point of control. From the z/OSMF task tree, you can select the following subtasks:
      - The Sysplex Status task provides an enterprise-wide health check of all z/OS sysplexes.
      - For further analysis, the *Monitoring Desktops task* can graphically display RMF Monitor III metrics as well as Linux metrics by means of customizable views.
  - Under the Problem Determination category on the navigation bar, you will find the Incident Log task.
    - This first release will help all system programmers with problem data management tasks, providing experienced teams with
      procedural advantages through an incident log summary and detail views of z/OS dump incidents. The Incident Log provides a
      consolidated list of SVC Dump related problems, along with details and diagnostic data captured with each incident. It also
      facilitates sending the data for further diagnostics.
  - · z/OSMF Administration gives the customer a:
    - Display welcome page and deployed z/OSMF applications in Task list
    - Provides Authorization services for the administrator
    - Allows Dynamic addition of links to non-z/OSMF resources
- · When the user logs in with the administrator's userid, all tasks are available to work with.
- For all other users, after initial login, the user becomes an 'Authenticated Guest' and can access information about z/OSMF and some permitted tasks.

## **IBM z/OSMF Management Facility ...**

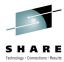

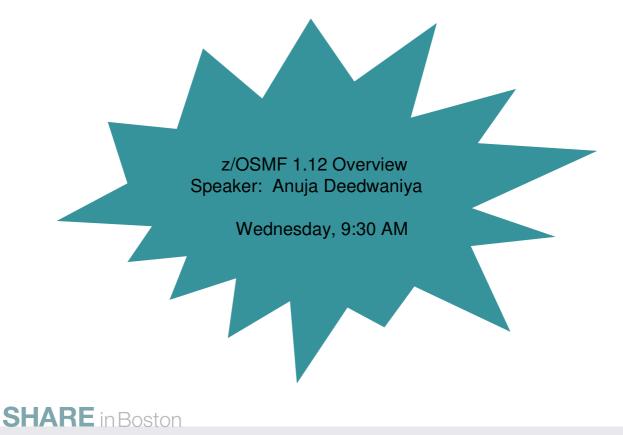

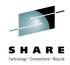

## The z/OSMF Workload Management Task

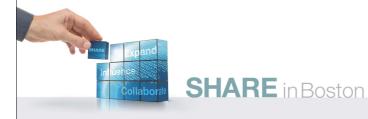

#### **Objectives**

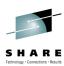

- Provide a modern GUI to administrate and operate z/OS WLM
- Address customer pain points\*\* with regard to
  - WLM policy creation, editing, merging
    - E.g. Recommendations and best-practices for the specification and optimization of service definitions are scattered over several manuals and have to be applied without tool support
    - E.g. User has to walk through drill-down and interim panels to create/change policy elements
  - WLM policy review and analysis
    - E.g. It is difficult to see the relationship of policy elements and to compare them
  - WLM policy handling and printing
    - E.g. It is circuitous to print service definitions
  - WLM policy activation
    - E.g. The editing of the active service definition is not serialized
- Integrate function of WLM tools
  - WLM Service Definition Editor
  - WLM Service Definition Formatter

<sup>\*\*</sup> Identified in a customer study, zBLC sessions, and customer briefings

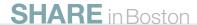

#### **Functions**

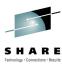

- Policy editor
  - Simplified creation and editing of WLM policies
    - The elements of a service definition are displayed in tabular form
    - Service definition elements are created or edited directly in tables
    - The creation and editing of WLM service definitions is supported by best practice checks
  - Support for review and investigation of WLM policies
    - Direct navigation between policy elements
    - Filtering, sorting, and search functions
  - Serialization of the editing of the active service definition
- Policy repository
  - WLM policies are stored in a repository integrated in the z/OSMF file system
  - Policies can be exported to the local workstation or a host data set as well as imported from a file or a host data set
  - Policies or best-practice recommendations can be printed for further study
  - Integrated operation history makes manual tracking superfluous

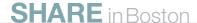

#### **Functions (cont.)**

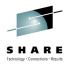

- Installation and activation of WLM policies
- Monitoring of the WLM status in the sysplex
  - WLM status report is automatically updated if the WLM status on the systems changes
- Administration and operation tasks can be performed simultaneously
  - Simplified migration: Policy elements can be copied from one service definition to another
  - Simplified operation: User can start to edit a policy, interrupt the editing to activate a policy, and then continue with the editing without loosing the context
- z/OSMF Workload Management synchronizes automatically with z/OS WLM

**SHARE** in Boston

### **Some Benefits**

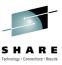

|                                                              | Without WLM Policy Editor**                                                                                                    | With WLM Policy Editor** in z/OSMF                                                                                                    |
|--------------------------------------------------------------|----------------------------------------------------------------------------------------------------|----------------------------------------------------------------------------------------------------|
|                                                              | using WLM Administrative Application                                                                                                    |                                                                                                    |
| Optimization of a service definition based on best-practices | Read through WLM-related manuals and identify best-practices. Print out the service definition and investigate it with respect to proposed best-practices. If required, modify the policy elements correspondingly. | Check the best-practice hints the GUI displays for policy elements. If required, modify the policy elements correspondingly.                      |
|                                                              | Hours (or days when done initially)                                                                                                    | Minutes (or hours when done initially)                                                                                                    |
| Review of service definitions for daily changes, migration,  | To get an overview of a service definition you have to print it to a data set, download the data set, and print it out or feed it into the Service Definition Formatter tool to filter and sort policy elements.    | Open a service definition from the service definition repository. Navigate through it using links. Filter and sort policy elements in the tables. |
| consolidation                                                | 5-10 minutes until review can start                                                                                                    | Seconds until review can start                                                                                                    |
| Transfer policy elements from a test service definition to a | Print out the test service definition and update the production service definition by typing in the changes.                                                                                                    | Open the test and production service definition simultaneously and copy over the changed policy elements via copy&paste operations.               |
| production service definition                                | Up to several minutes per policy element                                                                                                    | Seconds per policy element                                                                                                    |

<sup>\*\*</sup> Based on IBM laboratory results, your results may vary

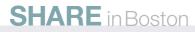

# **Workload Management Task Integration** in z/OSMF

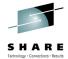

- The Workload Management task is displayed in the Performance category of the Navigation tree
- The Workload Management task is displayed on the Roles Properties panel and can be assigned to the roles z/OSMF Administrator, z/OSMF User, z/OSMF Authenticated Guest
  - By default the Workload Management task is assigned to the role z/OSMF Administrator
  - The Workload Management plugin shows up on the About page with version information

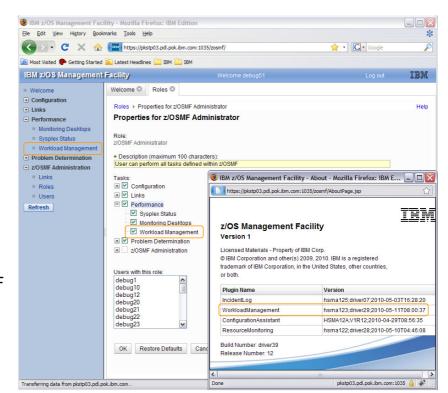

**SHARE** in Boston

### **Workload Management Task Overview**

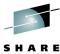

- Manage Service
   Definitions: Create, modify, import, export, print, install service definitions
- Manage Service Policies for Sysplex: Activate or view the service policies in the service definition that is currently installed in the WLM couple data set
- Manage Settings: Specify history length, codepage, user preferences
- View Status for Sysplex:
   Displays information about the service definition installed in the WLM couple data set and the service policy active in the sysplex.

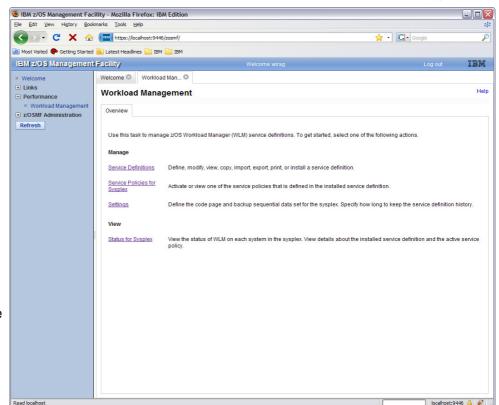

**SHARE** in Boston

- The z/OSMF Workload Management task provides the following subtasks:
- · Manage Service Definitions: Create, modify, import, export, print, install service definitions.
- Managed Service Policies for Sysplex: Activate or view the service policies in the service definition that is currently installed in the WLM couple data set.
- · Manage Settings: Specify history length, codepage, user preferences
- View Status for Sysplex: Displays information about the service definition installed in the WLM couple data set and the service policy active in the sysplex.

### **Service Definition Repository**

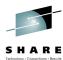

- Integrated repository for service definitions
- Service definitions can be
  - Imported
  - Exported
  - Printed
  - · Viewed or edited
  - · Created or Copied
  - Installed on the sysplex
- Indications
  - If service definition is installed and active
  - If service definitions are being viewed or edited
  - If messages exist for a service definition

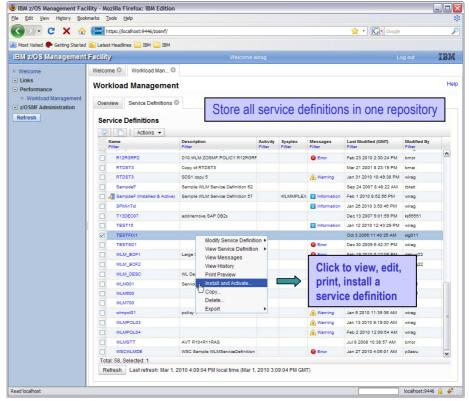

**SHARE** in Boston

15

• The repository synchronizes automatically with the WLM couple data set: When the Service Definitions panel is launched or refreshed, z/OSMF checks if the service definition currently installed in the WLM couple data set is contained in the Service Definitions table. If it is not contained, z/OSMF extracts the service definition automatically, displays it in the Service Definitions table, and marks it with the label "Installed". Furthermore, the service definition that is currently used by z/OS WLM to manage the system/sysplex is marked with the label "Active". If the installed service definition and the service definition used to manage the system/sysplex are identical, the corresponding service definition is marked with the label "Installed & Active".

### **Editing Service Definitions**

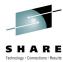

- Simplified creation, modification and review of service definitions
  - Policy elements are presented in tables
  - Tables can be filtered and sorted
  - Direct editing of policy elements within tables
  - Best-practice hints are displayed automatically while specifying policy elements
  - Several service definitions can be opened simultaneously
  - Cut, Copy, Paste of policy elements between service definitions

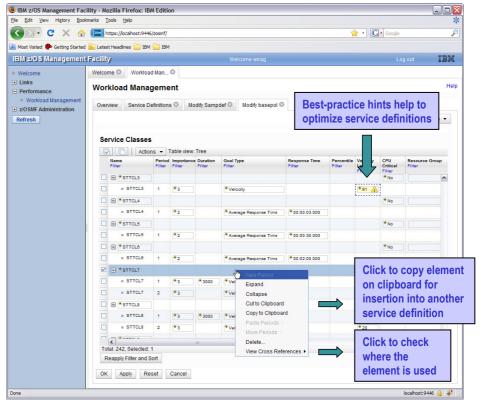

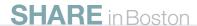

- The WLM Policy Editor in z/OSMF follows the same concept as the WLM Service Definition Editor tool. Service definition items/elements of the same type are displayed in one table. If service definition items contain child items the tables are tree tables where the parent items can be collapsed or expanded. For example, in the table with service classes, service class items can be expanded to make the periods visible. For tree tables the user can switch also to a flat table representation which provides additional sort capabilities.
- The user can switch to another section of the service definition using the "Switch to" menu.

### **Service Definition History**

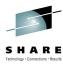

- A history is provided for each service definition listing the activities performed on the service definition
- A service definition history contains edit, install, activate, import, export activities
- The history displays for each activity timestamp and user
- The user can customize how long the history is kept

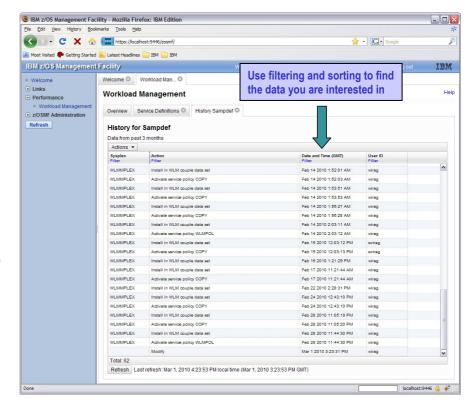

**SHARE** in Boston

### **Printing Service Definitions**

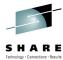

- Before printing, a Print Preview function enables to
  - filter service definition elements
  - apply service policies
- Hints, warnings can also be printed
- Besides printing, the Print Preview panel is well suited to get a general idea of a service definition

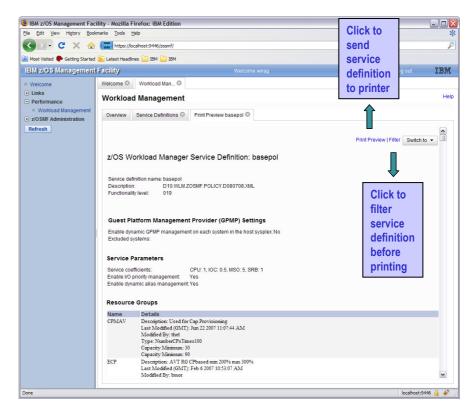

**SHARE** in Boston

- The Print Preview panel displays a service definition as HTML document. If the user triggers the print action the content of the Print Preview panel is send to the printer. Even if a service definition should not actually be printed out, the Print Preview panel provides a clearly formatted view of a service definition well suited to get a general idea.
- The Print Preview panel allows to view a service definition with an applied service policy. The service policy to apply on the service definition can be selected with the "Switch To" menu. If a service policy is selected, the service definition is displayed with service classes and resource groups after the overrides of the selected service policy have been applied. Therefore, the user can see how the service definition looks like if a certain service policy would be activated.

### **Installing Service Definitions**

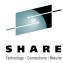

- A wizard enables to install and activate a service definition
  - Review properties of currently installed service definition and the one that is going to be installed
  - 2. Select service policy to be activated
  - Review summary of install and activate that will be done and trigger it
- If a backup data set has been specified in the Settings, a copy of the installed service definition is stored in that data set

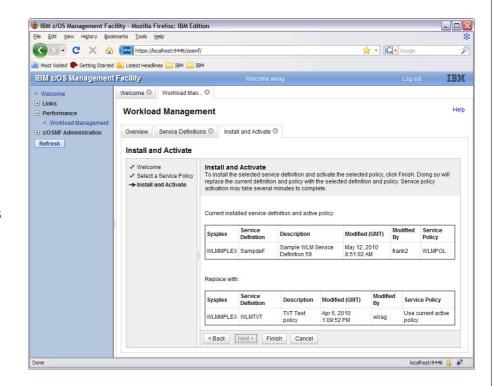

**SHARE** in Boston

### **Manage Service Policies**

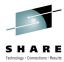

- The Manage Service Policies task enables to
  - View or print the service policies of the installed service definition
  - Activate a service policy of the installed service definition
- The Manage Service Policies panel displays the state of the service policies in the installed service definition

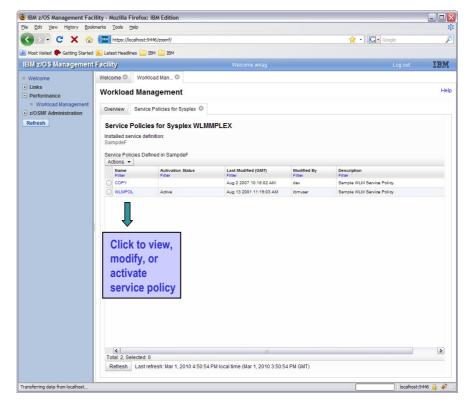

**SHARE** in Boston

20

• The Manage Service Policies panel displays the state of the service policies contained in the service definition that is installed in the WLM couple data set. For example, it indicates the service policy which is currently active. The panel enables to activate another service policy or to view and print service policies.

### **View Sysplex Status**

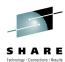

- The View Sysplex Status task displays
  - The active service policy
  - The WLM status on the systems in the sysplex
  - The installed service definition
- The Sysplex Status panel comprises the information provided by the MVS console command D WLM, SYSTEMS
- Information may be automatically refreshed

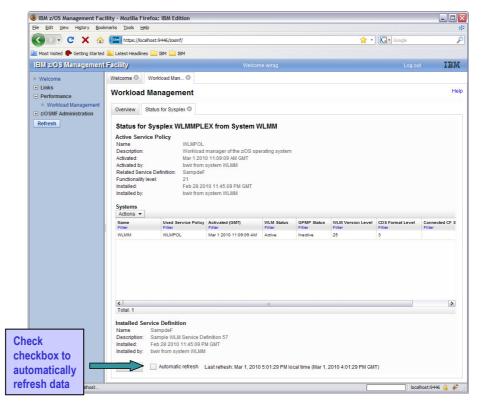

SHARE in Boston

21

• The Sysplex Status panel displays information that is produced by the MVS console command D WLM,SYSTEMS. In addition, the panel displays the service definition that is currently installed in the WLM couple data set and provides the option to automatically refresh the panel content.

### **Settings**

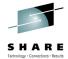

- Specify how long to keep the service definition history
- Specify if consistency checking with the WLM couple data set should be performed
- Specify the code page for the sysplex
- Specify a backup sequential data set name for the sysplex
  - Name may contain variables &&TIME&&, &&USER&& which are replaced with the current time and logon userid
- Specify if confirmation messages should be displayed (user-specific setting)

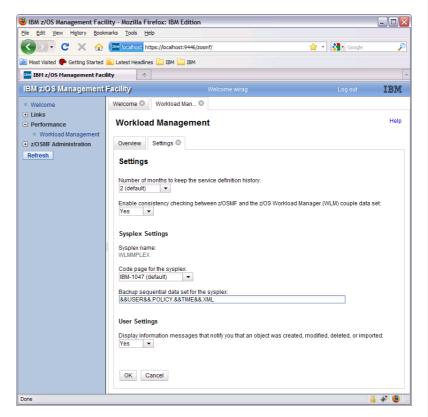

**SHARE** in Boston

#### **WLM Component Environment Overview CIM Server** z/OSMF **WLM WLM** Activate Install plugin **WLM** CIM Extract **CDS** Provider Upload, Download Backup **Import MVS** <mark>የኢላላ</mark> **Export** Batch Install Console Install Extract Read Batch Install Write Read **WLM ISPF** Write **Tables** WLM Administrative Application z/OS system in Sysplex User's running z/OSMF workstation Sysplex **SHARE** in Boston 23

- Today, service definitions are created or edited with the ISPF-based WLM Administrative Application. The WLM
  Administrative Application incorporates the function of a policy editor that stores created service definitions as ISPF
  tables. The WLM Administrative Application can also be used to extract or install a service definition from the WLM
  couple dataset or to activate a service policy from the service definition in the WLM couple dataset. A service definition
  stored as ISPF-tables in a dataset can also be installed and activated via a batch job. Furthermore, an operator can
  activate a service policy of the installed service definition via a MVS console command.
- The status of a service policy activation within the sysplex can be displayed by issuing the MVS console command D WLM.SYSTEMS.
- As preparatory work for the z/OSMF WLM application, WLM APIs have been enhanced in z/OS 1.10 so that service
  definitions can be installed or extracted in XML format. Furthermore, a WLM CIM provider has been implemented that
  provides similar status information as the MVS console command D WLM,SYSTEMS and which allows to install and
  extract service definitions in XML format and to activate a service policy. The WLM CIM provider allows also to upload a
  XML service definition to a sequential dataset and to download a XML service definition from a sequential dataset. The
  z/OSMF WLM plugin communicates with the WLM CIM provider on the local system for all WLM-related tasks.
- The z/OSMF WLM plugin incorporates the functions provided today by the WLM Administrative Application in combination with the MVS console command D WLM,SYSTEMS. Furthermore, it improves those functions by utilizing techniques provided by the web environment.
- The z/OSMF WLM application works with XML service definitions. The WLM Administrative Application has been
  enhanced in V1R10 to open XML service definition datasets and write XML service definition datasets. Batch install has
  also been enhanced in V1R10 to install XML service definition datasets. Furthermore, the z/OSMF WLM plugin allows
  uploading and downloading XML service definitions from the local z/OS system as well as storing a copy of the installed
  service definition in a dataset on the z/OS system.
- The z/OSMF WLM plugin also allows to import and export service definitions to the local workstation of the user in order to enable the user to exchange service definitions with colleagues or to embed them in documents or presentations.

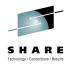

## z/OSMF Resource Monitoring

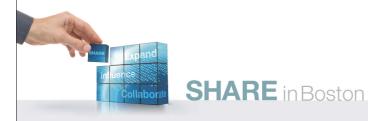

### IBM z/OSMF Resource Monitoring

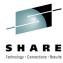

#### Infrastructure

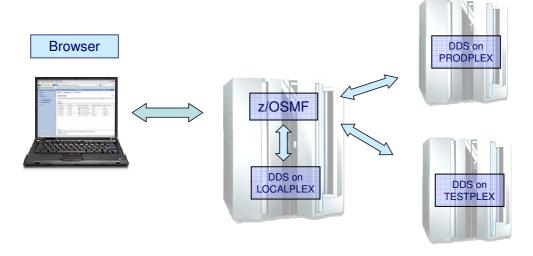

- Browser connects to z/OSMF
- z/OSMF Resource Monitoring can connect to all systems where the RMF Distributed Data Server (DDS) is running

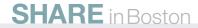

- In case you are running an instance of the RMF Distributed Data Server on the same sysplex where your z/OSMF is active, you can get started with the z/OSMF Resource Monitoring application immediately
- The application is able to detect the DDS system and connects to this DDS instance automatically
- Use the Sysplex Status task to define all other connections to your remote DDS systems
- Ensure that access to the DDS is configured properly:
  - If your installation does not requires DDS authentication you can allow global access by means of the HTTP NOAUTH(\*) directive in the DDS configuration member GPMSRV00
  - Otherwise the application is able to generate passtickets for DDS access. Note that the passtickets are generated on behalf of the WAS servant userid (i.e. this userid must be enabled to create the passtickets)

#### **IBM z/OSMF Management Facility**

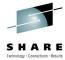

26

#### Resource Monitoring - Sysplex Status Task

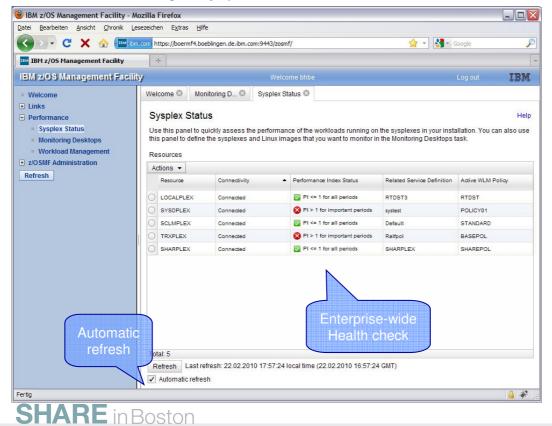

- The starting point for the monitoring is the *Sysplex Status* task. This task provides a comfortable way to assess the health status of all systems in your installation at a glance.
- The table contains the list of z/OS sysplexes and Linux images. You can add, modify and delete items in the table using the *Actions* menu.
- When you start the task for the first time, one default entry is provided as *LOCALPLEX* that points to the DDS in the sysplex in which z/OSMF is running. If you have a running DDS in this sysplex the *Sysplex Status* task detects it automatically without requiring an explicit declaration of its host name or IP address. Also, the *Sysplex Status* task can automatically detect the DDS movement within the sysplex during the z/OSMF session.
- In addition to the *LOCALPLEX* you can add all target sysplexes you want to monitor to the table. Now let's explore the column output as shown in the chart:
  - The PI-Status column gives you a red-yellow-green indicator for the sysplex health. This indicator is based on the WLM service class period goals and actuals.
  - If all service class periods on the system are meeting their goals (that is, have a *performance index* (PI) of less than or equal to 1), the PI Status is green.
  - If service classes with importance of 3, 4, and 5 with the PI greater than 1 are detected, the indicator is yellow.
  - · If at least one important service class (that is, importance of 1 or 2) misses the WLM goal, the indicator is red
- In this case it becomes essential to figure out the reasons by drilling down into the details on the respective sysplex. This can be done within the *Monitoring Desktops* task.

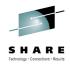

Enterprise-wide Connections to RMF Distributed Data Server (DDS)

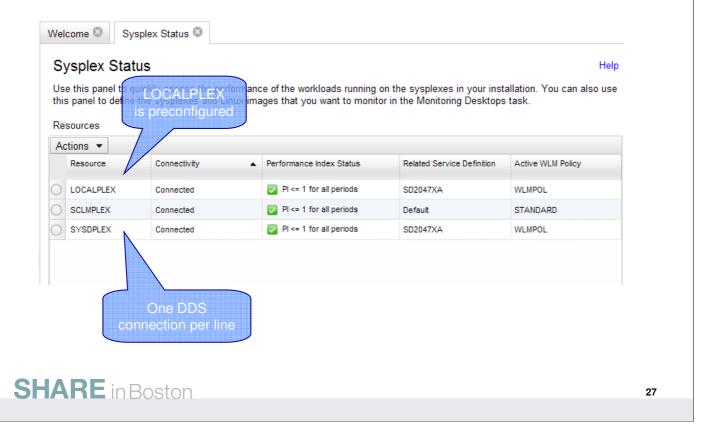

- In addition to the preconfigured LOCALPLEX, we have already defined two additional sysplexes: SCLMPLEX and SYSDPLEX
- Now let's add another sysplex: click on the Actions menu

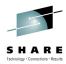

Add a new Entry

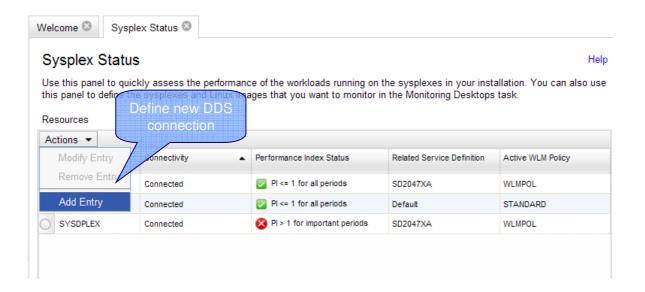

**SHARE** in Boston

28

• From the Actions menu drow list select Add Entry

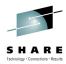

#### Add a new Entry

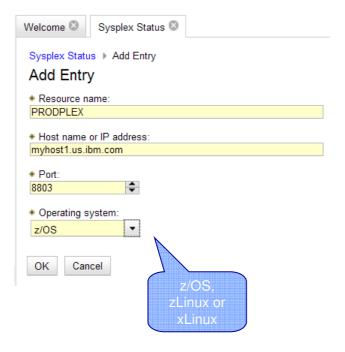

**SHARE** in Boston

- Type any name of your choice in the Resource name entry field
- · Specify a hostname or IP address where the RMF DDS is running
- Adjust the port number or confirm the default port number 8803
- · Select the operating system: z/OS, zLinux or xLinux
- · The confirm with OK

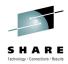

Add a new Entry

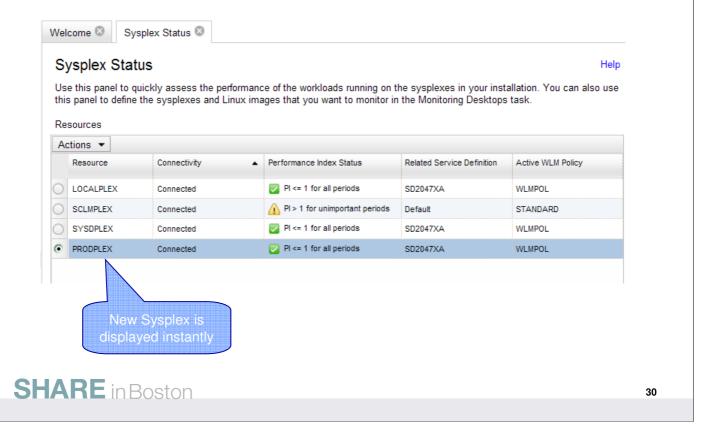

• The new connection will be activated dynamically and an additional row for the new sysplex is displayed instantly

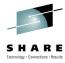

31

#### At a Glance

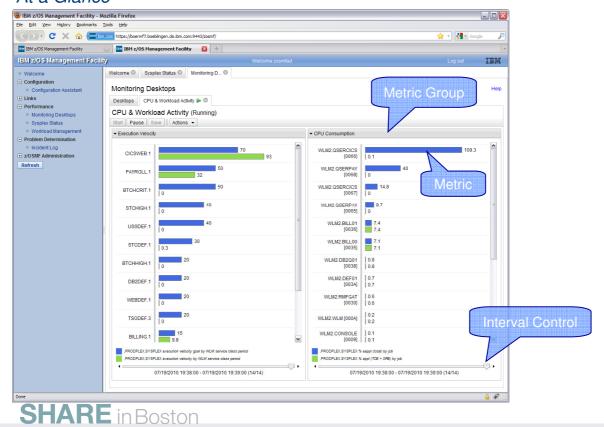

- A Monitoring Desktop is a customizable view containing different performance metrics that you can group and arrange flexibly.
- You can create and save your own desktops or open and modify the predefined desktops that are with the task in z/OSMF.
- · When you start a Monitoring Desktop it begins retrieving the online data from the DDS periodically.
- · By default, the most current snapshot is displayed
- It's possible to browse through the data collected since the start of the current session.
- · A desktop contains multiple metric groups; their size and column count are adjustable. You add one or multiple metrics to each group.
- Now let's create a new Monitoring Desktop. Suppose, you want to inspect the common storage usage and identify jobs with the highest storage consumption.
  - To do this, you can create a new desktop using the drop down menu on the Desktops tab. You can now add a metric you want to monitor to the desktop by using the "Add Metric" dialog.
  - The first thing you need to select in this dialog is a resource you're interested in. The resources are presented in a tree structure.
  - Starting with the sysplex as top level resource, you can drill down into the contained resources, for example, the MVS images or coupling facilities.
  - · Once you select a resource (for example, storage on a system), you can select a performance metric that you want to monitor.
  - The metrics of the selected resource are also presented in a tree. For a better navigation, you can use the quick-filter feature.
- Resource Monitoring provides sophisticated filtering capabilities:
  - Suppose you select the metric % CSA utilization by job, which will list all the jobs active on the system and their CSA consumption in %.
  - Because the number of jobs in the system can be pretty high, you can specify filters and work scopes: that is, display only jobs that match a certain name pattern, belong to a specific WLM service class, or meet a threshold value.

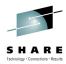

#### Predefined Desktops

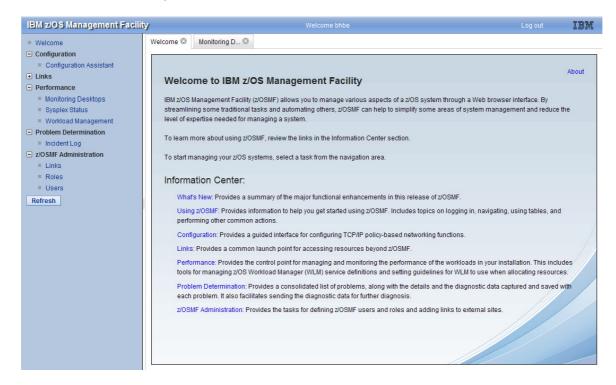

**SHARE** in Boston

32

• To open the Monitoring Desktops task, select Monitoring Desktops from the z/OSMF navigation tree

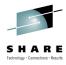

#### Predefined Desktops

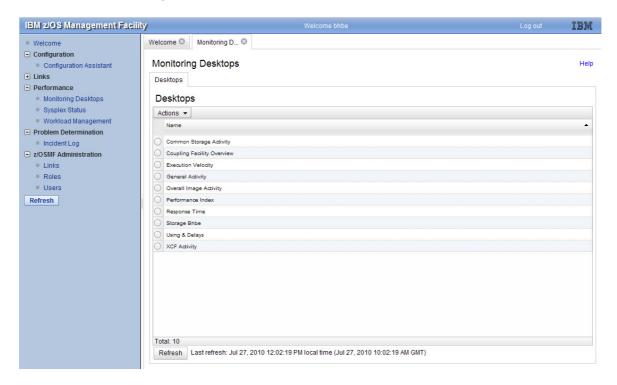

**SHARE** in Boston

- The z/OSMF resource monitoring application provides a set of preconfigured *Monitoring Desktops* for all performance relevant areas.
- All preconfigured *Monitoring Desktops* are applicable for all of your defined sysplexes. In other words, the internal format of these definitions does not contain any references to specific resource names (e.g. system or job names).
- Hence, the preconfigured *Monitoring Desktops* are **generic** Desktops (in contrast to **non-generic** Desktops). Generic Desktops can only contain metrics which are associated with the sysplex resource as the top-level resource.

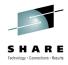

#### Predefined Desktops

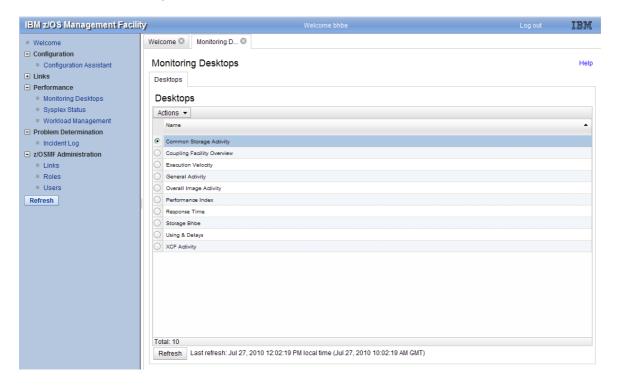

**SHARE** in Boston

- As an example for a preconfigured *Monitoring Desktop*, now let's open the *Common Storage Activity* Desktop:
- Either double click Common Storage Activity or click the corresponding radio button and open the Desktops Actions menu.

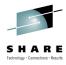

#### Predefined Desktops

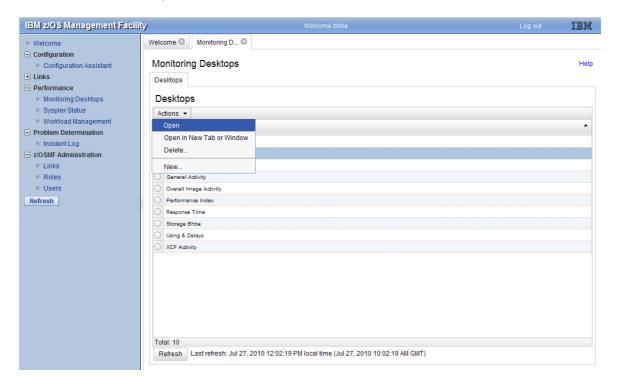

**SHARE** in Boston

- From the Desktops Actions menu, now select Open. This action creates a new internal tab.
- As an alternative, you can select *Open in New Tab or Window*. In this case a new browser window or browser tab is created, depending on your browser settings. This method can have two advantages:
  - · The complete space of a browser window can be exploited for the display.
  - The complete URL string is visible in the address bar of your browser. This string contains the complete definition of the *Monitoring Desktop*. You might exchange this string with other users or store the URL to your browsers favourites.

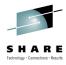

#### Predefined Desktops

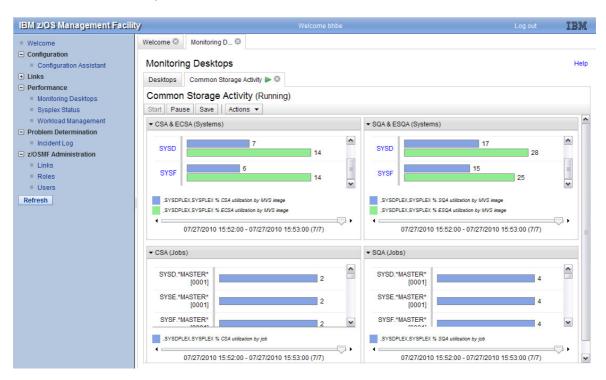

**SHARE** in Boston

- When you open a generic *Monitoring Desktop* or a *Monitoring Desktop* which contains at least one generic metric definition, you will be prompted for the sysplex where the *Desktop* should be applied to. From a drop-down box, you can then select one of the sysplexes you have defined in the *Sysplex Status* task.
- Once you have choosen your sysplex, the metric values are retrieved from the DDS instantly and displayed in terms of graphical bar charts.
- Accordingly to the Monitor III gatherer interval (mintime) the display is refreshed periodically.
- For each *Metric Group* you can control the currently displayed interval by means of a slider. The interval start and end times are displayed below the slider.
- With the Pause and Start push buttons you can stop and resume the data collection.
- As a matter of course, you can run multiple Monitoring Desktops in parallel. One new tab is created for each Monitoring Desktop.
- The *Common Storage Activity* desktop consists of four *Metric Groups*. You can expand or collapse individual *Metric Groups* in order to make room for others.
- The first and second *Metric Group* displays a list of system names which are equal to the members of the sysplex. In case the instances of a list are formatted as hyperlink, additional information can be obtained:

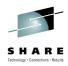

### Predefined Desktops

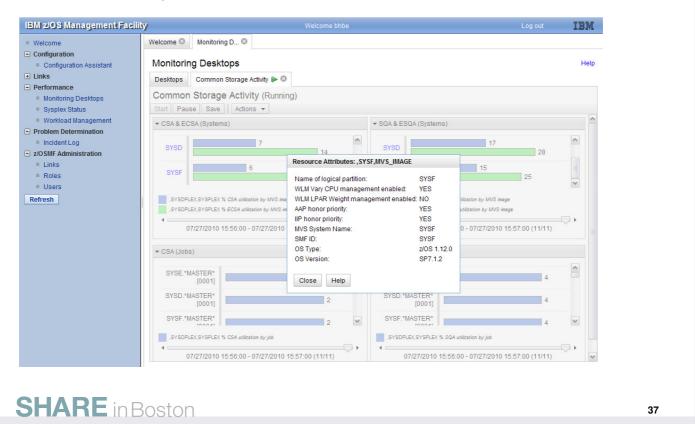

• Once you click on the SYSF hyperlink, the attibutes for the System SYSF are displayed in a popup window.

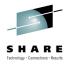

#### New Desktop

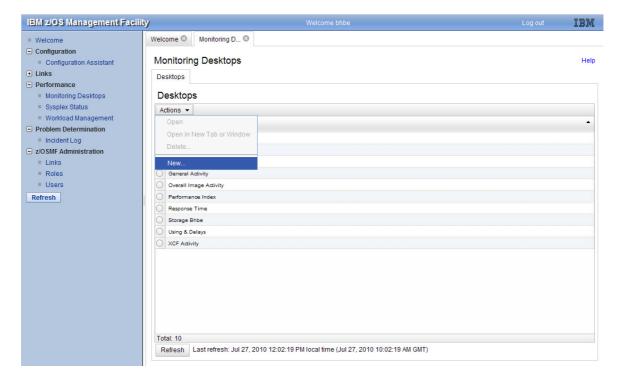

**SHARE** in Boston

- Beyond the preconfigured *Monitoring Desktops* you want to define your own *Monitoring Desktops* which contain your favourite metrics for your preferred systems and resources.
- From the Desktops Actions drop-down menu, select New. This action creates a new tab with an empty Monitoring Desktop.

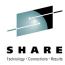

### New Desktop

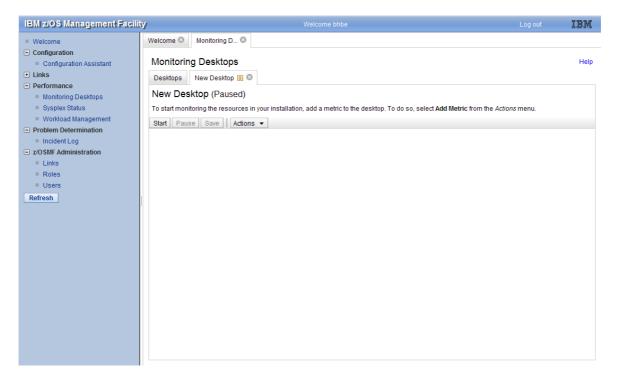

**SHARE** in Boston

- The next step is now to populate the empty Monitoring Desktop with Metrics (resp. Metric Groups).
- Click on the Actions drop-down menu.

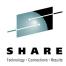

#### New Desktop

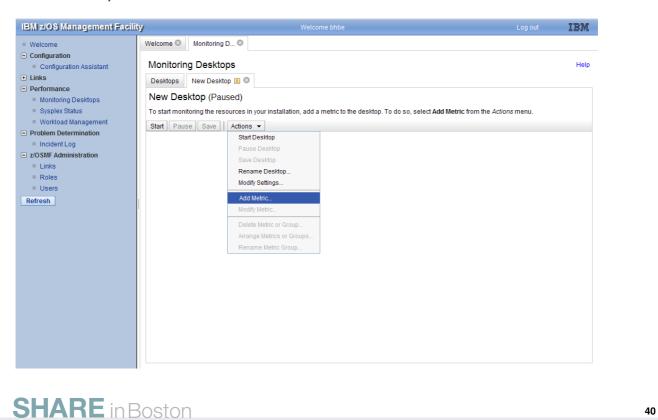

• From the Actions drop-down menu, select Add Metric. This action opens a new dialog where you can specify the details for your new Metric.

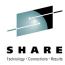

#### New Desktop

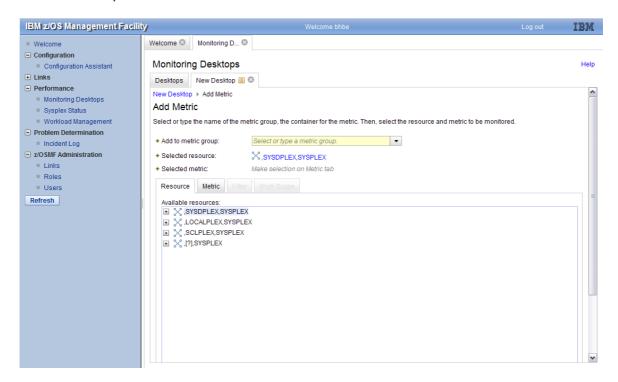

**SHARE** in Boston

- The definition of a new metric is performed in two mandatory and two optional steps:
  - · Select a target resource
  - · Select the associated metric
  - · Specify a filter (optional)
  - · Specify a workscope (optional)
- All sysplexes you have defined in the Sysplex Status task are displayed on the Resource tab
- In order to select your target resource, navigate to the sysplex of your choice.
- Otherwise, if you want to create a generic definition, select the (?) sysplex. Note that this generic sysplex has no children and cannot be expanded.

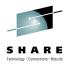

#### New Desktop

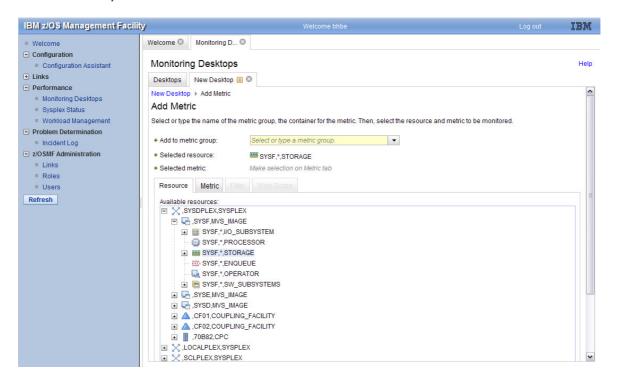

**SHARE** in Boston

- Once you have selected the sysplex of your choice, this top level resource can be expanded and shows all contained resources (accordingly to the RMF Monitor III resource model).
- Now you are able to navigate to the resource where you want to select then the appropriate Metrics.

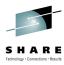

#### New Desktop

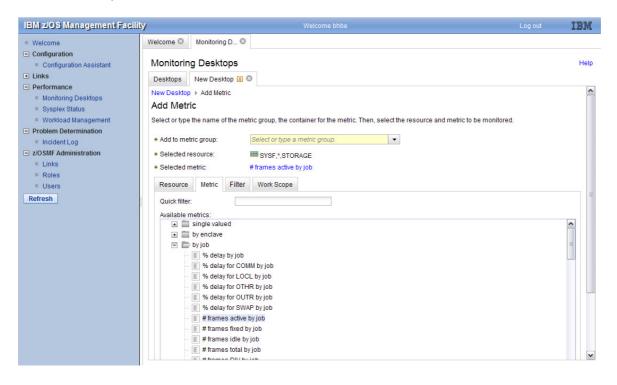

**SHARE** in Boston

- On the Metrics tab, all metrics are displayed which are applicable for the curently selected resource.
- Use the Quick filter capability to find a certain metric instantly.
- For a comprehensive overview, you can expand and collapse the individual metric categories.
- Don't forget to specify a name for your Metric Group before you save your metric definition.

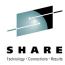

#### New Desktop

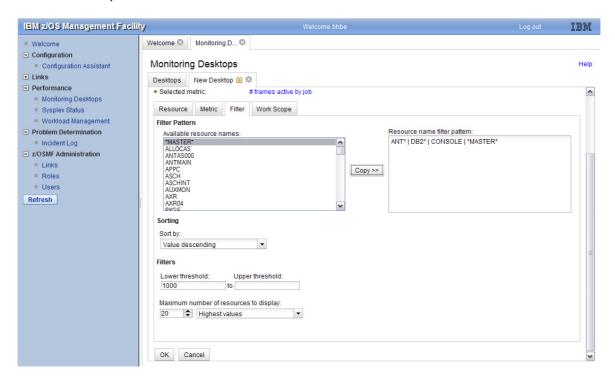

**SHARE** in Boston

- On the Filter tab, you can specify a rich set of filter criteria for list-valued metrics:
  - Filter Pattern: Only those instances are returned in the list which match to a certain name pattern.
  - Sorting: Determine whether the sort order is descending or ascending (by value or by name).
  - Filters: Only those instances are returned in the list which match to a lower or upper threshold value.
  - Number of resources (=list elements) to display: either highes or lowest values.
- Once you have finished all s

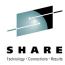

#### New Desktop

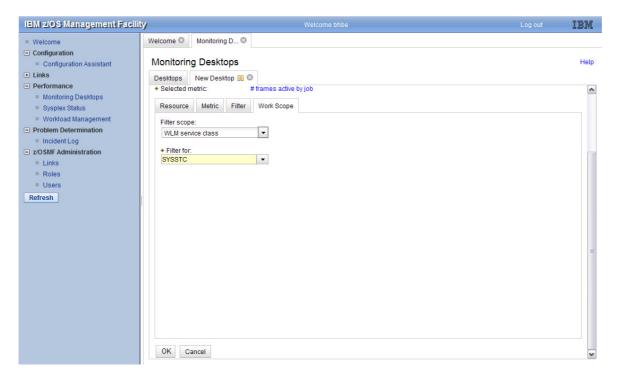

**SHARE** in Boston

- Use the Work Scope tab to qualify a request for performance data in more detail with regard to address spaces and WLM entities
- Workscopes can be applied to single valued metrics as well as to list valued metrics. For example:
  - for the metric performance index, the workscope parameter denotes the associated service class period.
  - for the metric % # frames active by job, you can use this parameter to focus on jobs that belong to a certain service class.
- Once you have finished all steps of your metric definition click OK

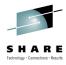

#### New Desktop

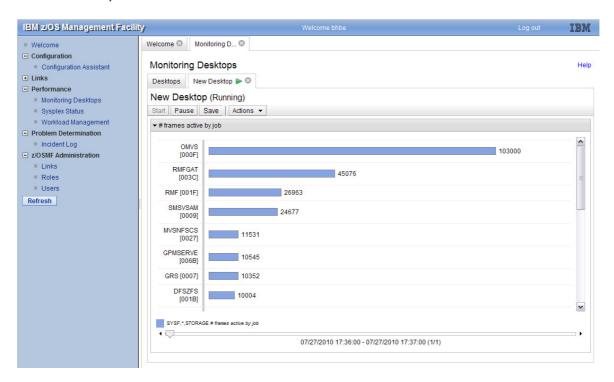

**SHARE** in Boston

- The *Metric Definition* dialog dissapears and the new *Metric Group* with the corresponding metric is displayed instantly on the tab. Accordingly to the Monitor III gatherer interval (mintime) the data is refreshed periodically.
- Please note, that you can adjust the display settings to fit your needs. From the Actions drop-down menu, choose Modify Settings. You can determine:
  - How many Metric Groups are displayed in one row (maximum column count)
  - The height of the Metric Groups (row height)
  - The color contrast (color)
- In addition, from the *Actions* drop-down menu, you can also rearrange the order of *Metric Groups* within a *Monitoring Desktop* as well as the order of *Metrics* within a *Metric Group*.

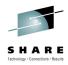

#### New Desktop

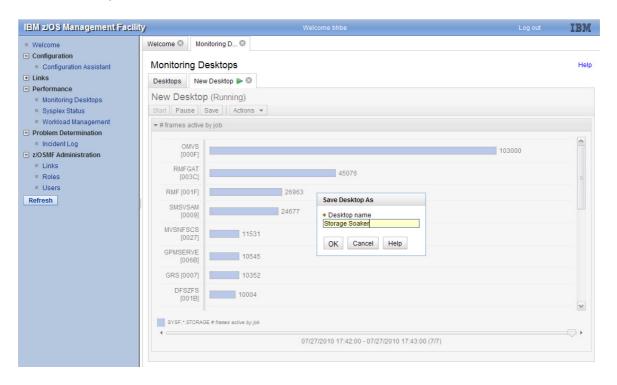

**SHARE** in Boston

- Finally, you should not forget to save your new *Monitoring Desktop*, otherwise all your definitions will be lost.
- Click on the Save push button and specify any name for your *Monitoring Desktop*, then confirm with OK.

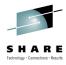

#### New Desktop

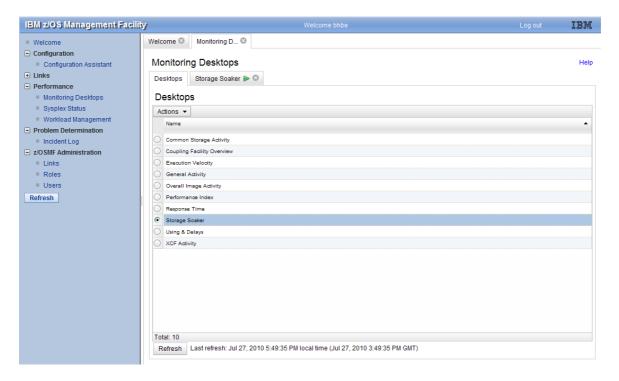

**SHARE** in Boston

- Once you have saved your new *Monitoring Desktop* an additional row in the *Monitoring Desktops* list is displayed instantly.
- Please note that *Monitoring Desktops* are stored on user level. In other words there is no sharing concept for *Monitoring Desktops* (the same applies for Sysplex Definitions).
- However, you can transfer definitions for *Monitoring Desktops* to other users by exchanging the complete browser URL strings.

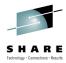

#### z/OS and Linux

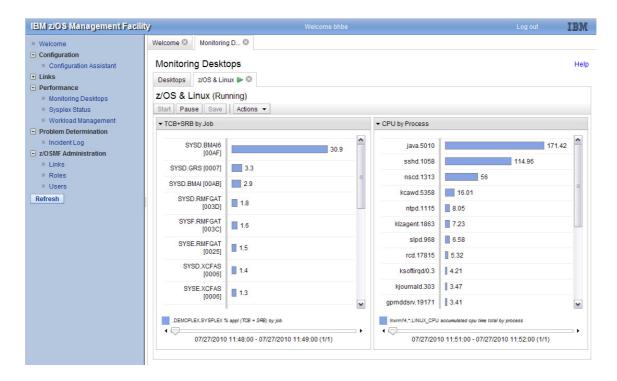

## **SHARE** in Boston

- The concept of the z/OSMF *Resource Monitoring* allows to combine metrics from multiple sysplexes in one *Monitoring Desktop*.
- Moreover, it is even possible to display metrics from a z/OS sysplex together with metrics from a Linux image in a common Monitoring Desktop.

### **IBM z/OSMF Management Facility**

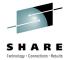

Integrated Help Facility and more...

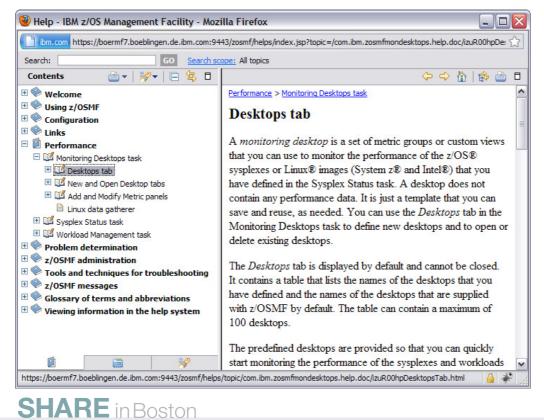

- Alltogether, the main objectives of all z/OSMF applications are simplification and ease of use.
- · Comprehensive online helps are provided for each dialog.
- Tool tips, descriptive texts as well as error, warning and information indications are provided for further guidance.
- Try it and stay tuned! There is more to follow in the future!